## Přihlášení do aplikace Vodafone TV

- **·** Jakmile naistalujete Vodafone TV aplikaci a spustíte ji, zobrazí se Vám přihlašovací obrazovka.
- Potvrďte tlačítko ,,**Přihlásit se**".
- (Níže, vlevo dole na obrazovce je údaj UDID jedná se o identifikační údaj který má přidělené Vaše zařízení, v případě poruchy nám v rámci technické podpory může pomoci když ho máte připravený).

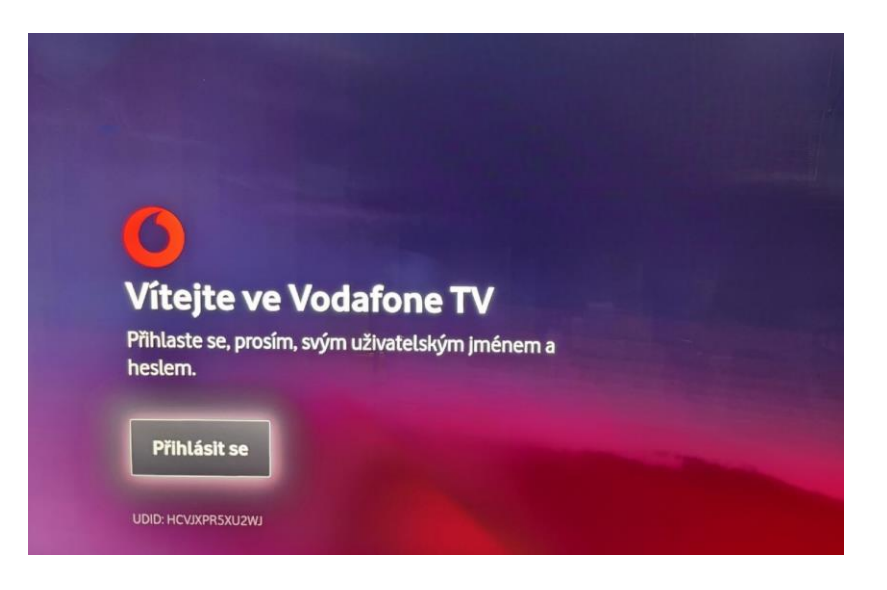

- Jakmile přihlášení potvrdíte, je třeba zadat své přihlašovací jméno ke službě Vodafone TV.
- Jméno je vždy ve formátu VTV9....... Číselný údaj za VTV je vždy 8 místný.

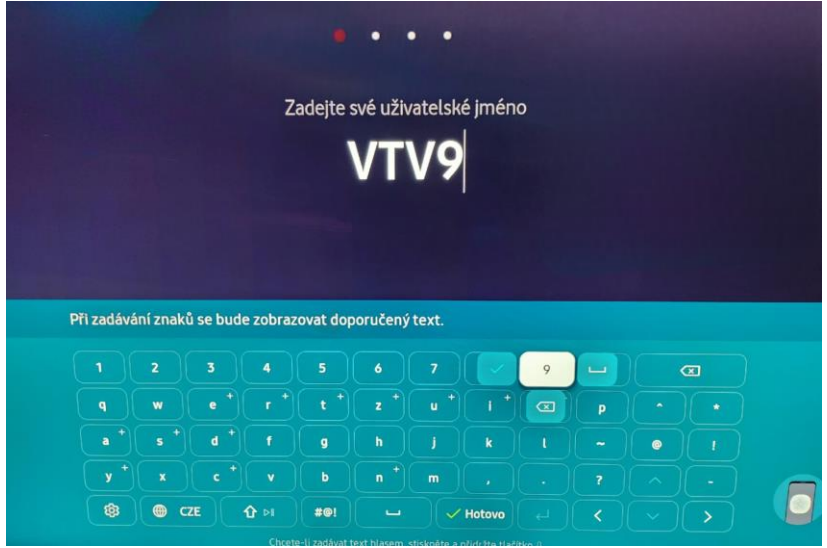

▪ Po zadání přihlašovacího jména, zvolte možnost ,,**Další**".

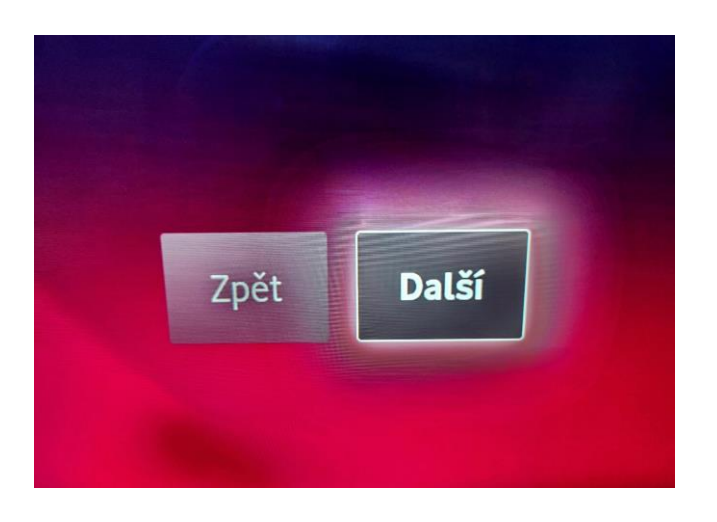

- Naskočí Vám tabulka pro zadání hesla.
- Najdete jej ve stejné sms zprávě jako předešlé přihlašovací jméno.
- Základní přihlašovací heslo je desetimístné, můžete si jej případně změnit v Samoobsluze Můj Vodafone.

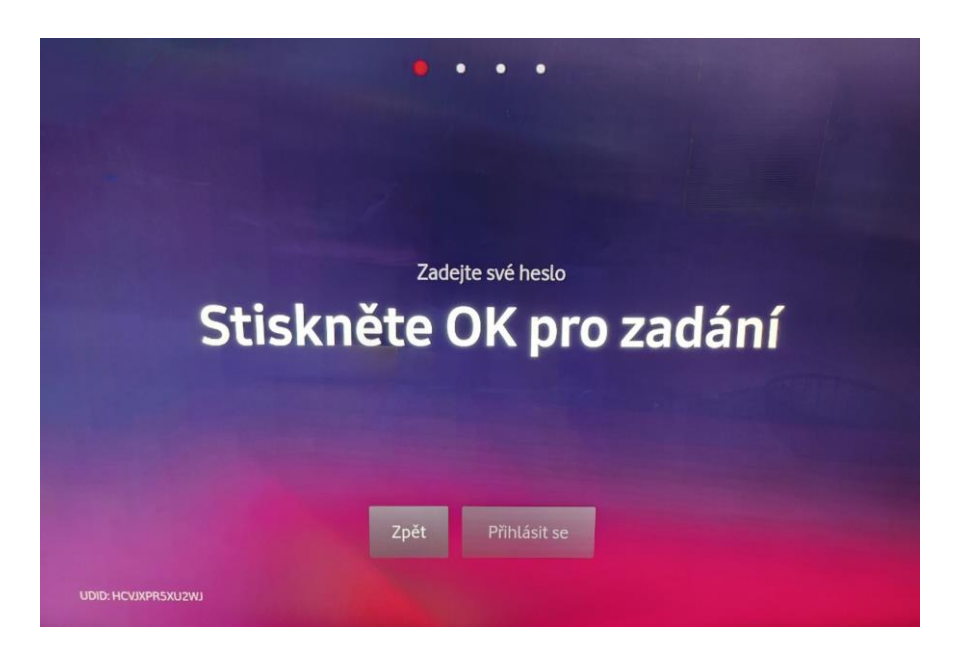

▪ Po zadání hesla zvolte možnost **,,Přihlásit se**"

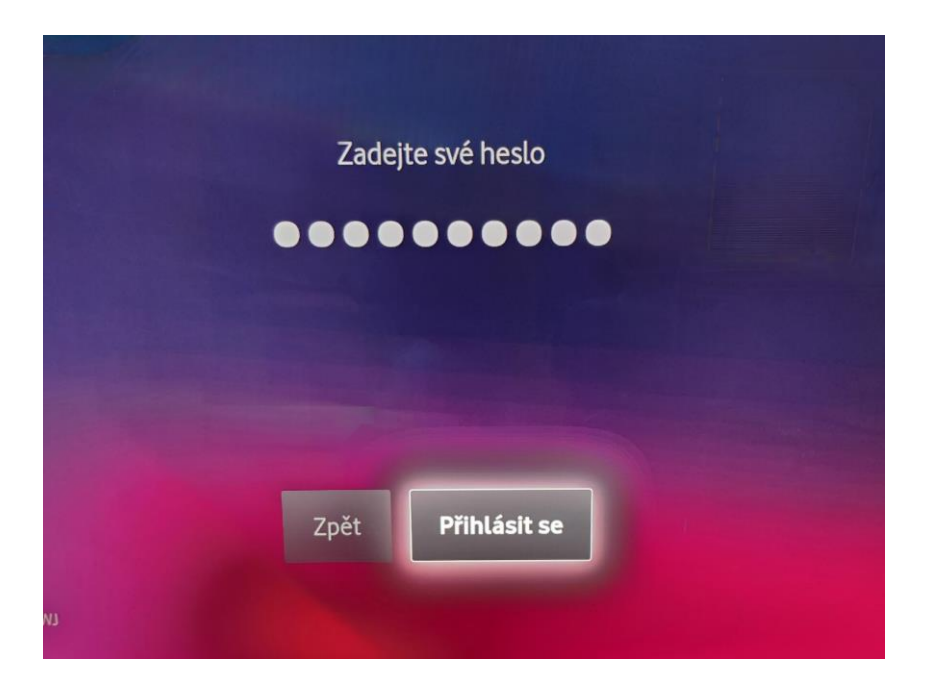

▪ Naběhne Vám úvodní obrazovka aplikace Vodafone TV.

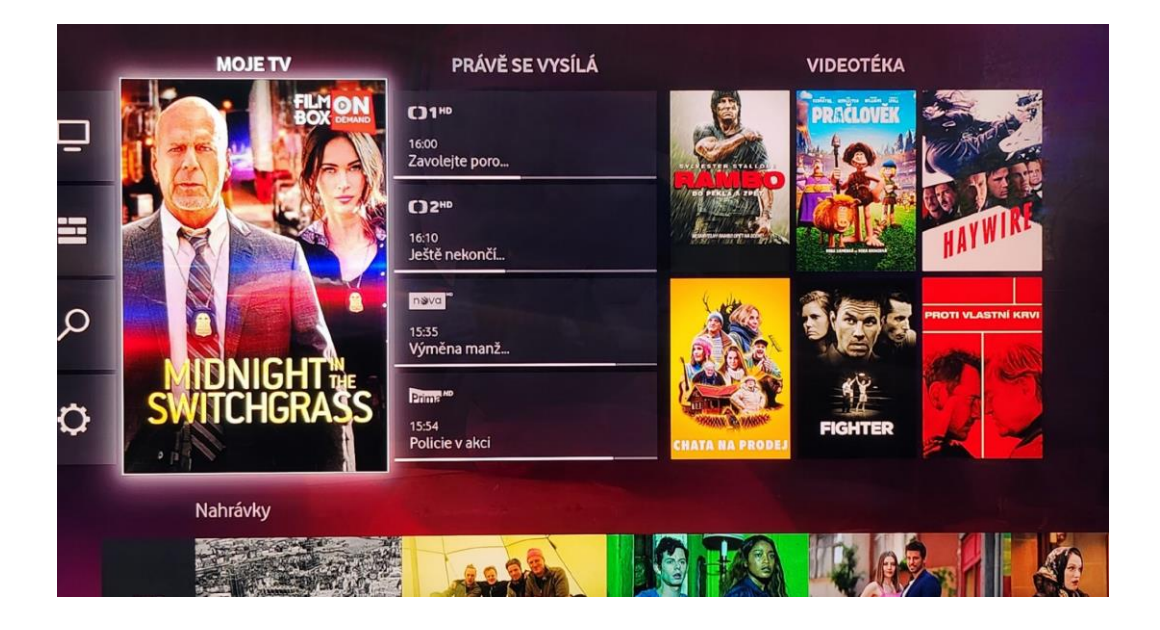